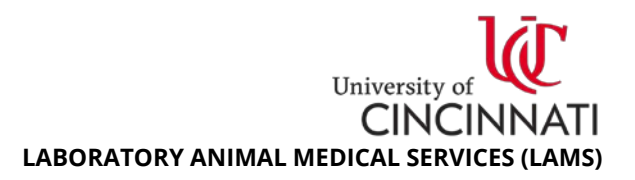

# **Animal Management: Rodent Offspring Recording**

### *1. Introduction*

Per UC IACUC Policy #001, researchers are required to track offspring and report the numbers to the IACUC office. LAMS requires offspring tracking in the Research Administration Portal (RAP) for Animal Operations (AOPS) to help facilitate reporting of this IACUC requirement. This document will guide you through the process of recording offspring to satisfy both IACUC and LAMS requirements.

If you want to use RAP AOPS for colony management (including tracking parent cages), see **Section [3:](#page-0-0) [Reporting Offspring \(Log Weaning Event\).](#page-0-0)** 

If you do not use RAP AOPS for colony management, see **Section [4: Reporting Offspring \(Update](#page-2-0)  [Breeding Information\).](#page-2-0)**

### *2. Required Information*

- 1. Barcode number of the **active parent cards** (original cage)
- 2. Barcode number of the **breeding cards** (weaned cages)
- 3. Number of birthed pups, weaned pups, and culled pups
- 4. Date of weaning

### <span id="page-0-0"></span>*3. Reporting Offspring (Log Weaning Event)*

- 1. Login to the [Research Administration Portal \(RAP\)](https://rap.uc.edu/AOPS/) website **https://rap.uc.edu/AOPS/**
- 2. Select the **Animal Operations** tab, then select the **Cage Cards** sub-tab.
- 3. Select the **Active Cards** tab to display your active cage cards.
- 4. Select the parent cage by barcode in the ID column. The screen now displays the parent card information. On the left side of the screen, select **Log Weaning Event** to launch a popup form. **Note:** Use the Filter to search for the parent barcode (press the **Go** button to display results).

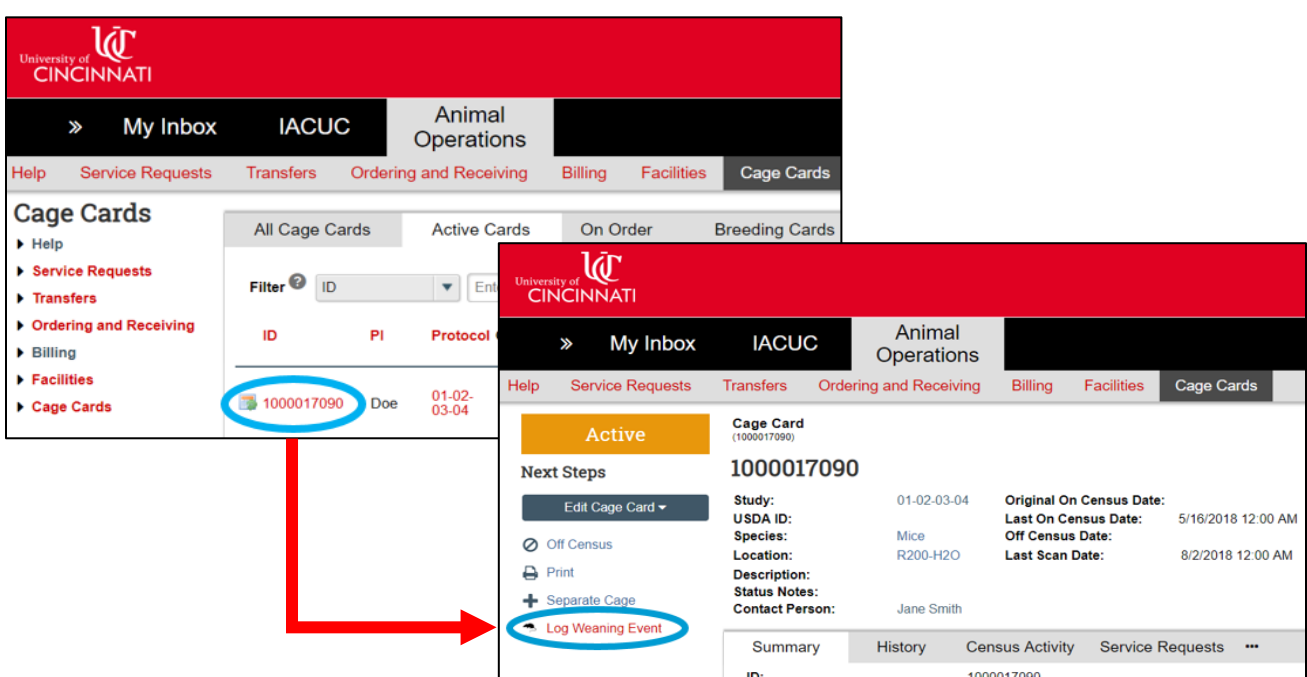

University o CINCINN **LABORATORY ANIMAL MEDICAL SERVICES (LAMS)**

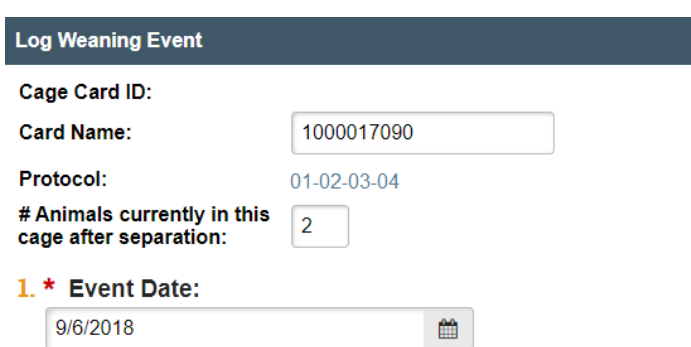

- 2. \* Do you need new cage cards for these animals? O Yes No Clear
	- \* Select existing cage where you are placing these animals:

 $\overline{a}$ 

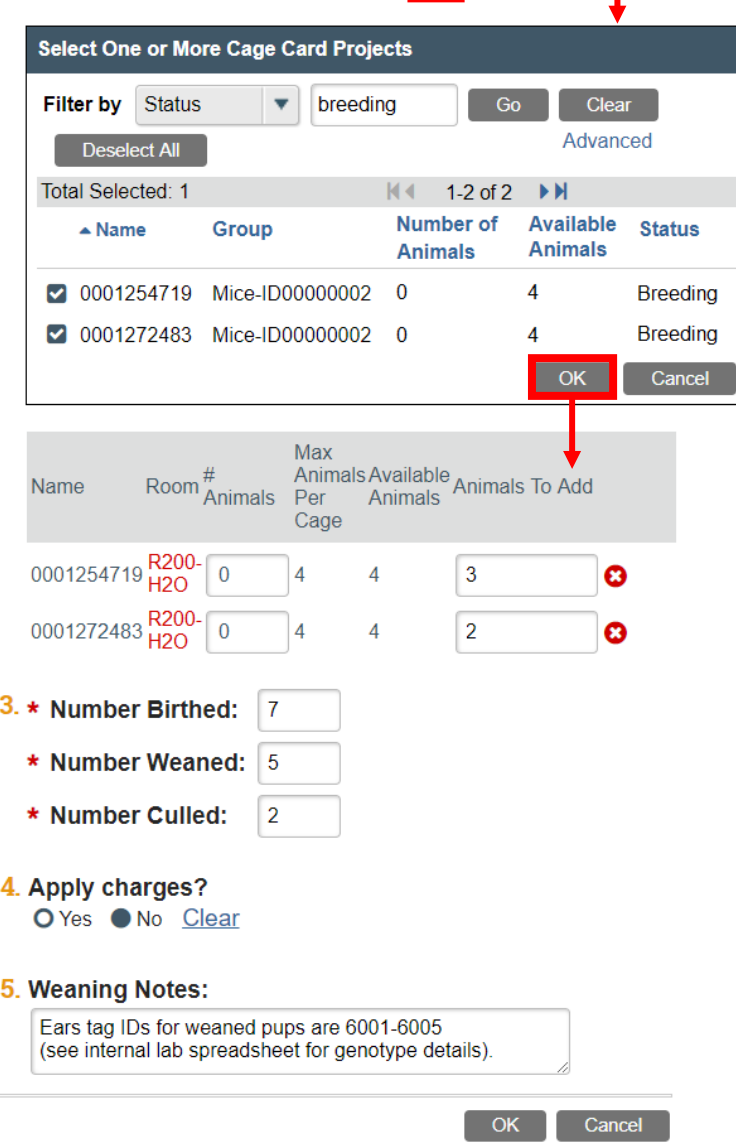

**Card Name:** the barcode of the parent cage.

**# Animals:** number of *adult* animals in parent cage (no offspring).

• **2** if breeding **pair, 3 or 4** if **harem**

**Event Date:** date the offspring were weaned and/or culled.

**New cage cards?** LAMS provides cards in advance. Select **No**. If you accidentally select Yes, contact LAMS immediately to resolve.

**Select existing cage:** You can manually type in each cage barcode, or click the  $\Box$  button to select from a list of available cage cards.

- Filter by Status "**breeding**" for cage card barcodes for **new cages** containing no animals.
- Filter by Status "**active**" for cage card barcodes for **existing cages** already housing animals.

Check all that apply, and press the **OK** button to display selected cage(s).

In this example, **7 pups** were born but **5 pups** were weaned and **2 pups** were culled.

- $\leftarrow$  1 cage of 3 males (barcode 0001254719)
- $\leftarrow$  1 cage of 2 females (barcode 0001272483)

For new cage barcodes, the default value for **# Animals** is 4; correct the field to 0. If you select an existing cage barcode, the default value is the # animals currently in the cage.

**Section 3**: Enter animal numbers into the **Number Weaned** and **Number Culled** fields. The **New Births** field will fill automatically.

**Apply charges?** If you performed the weaning, select **No**. Charges only apply if LAMS personnel performs the service; **weaning is a researcher responsibility.**

Comments entered here can be viewed in the **Activity Details** of the completed weaning event. Press the **OK** button to submit.

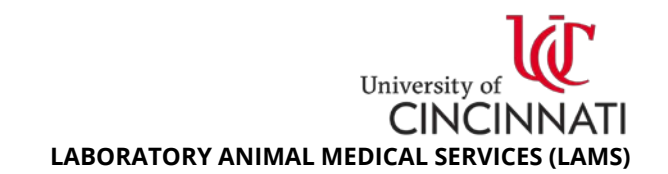

## <span id="page-2-0"></span>*4. Reporting Offspring (Update Breeding Information)*

- 1. Login to the [Research Administration Portal \(RAP\) website](https://rap.uc.edu/AOPS/) **https://rap.uc.edu/AOPS/**
- 2. Select the **Animal Operations** tab, then select the correct protocol ID or Name on the home page.
- 3. Select **Update Breeding Information** on the left side of the screen to launch a popup form.

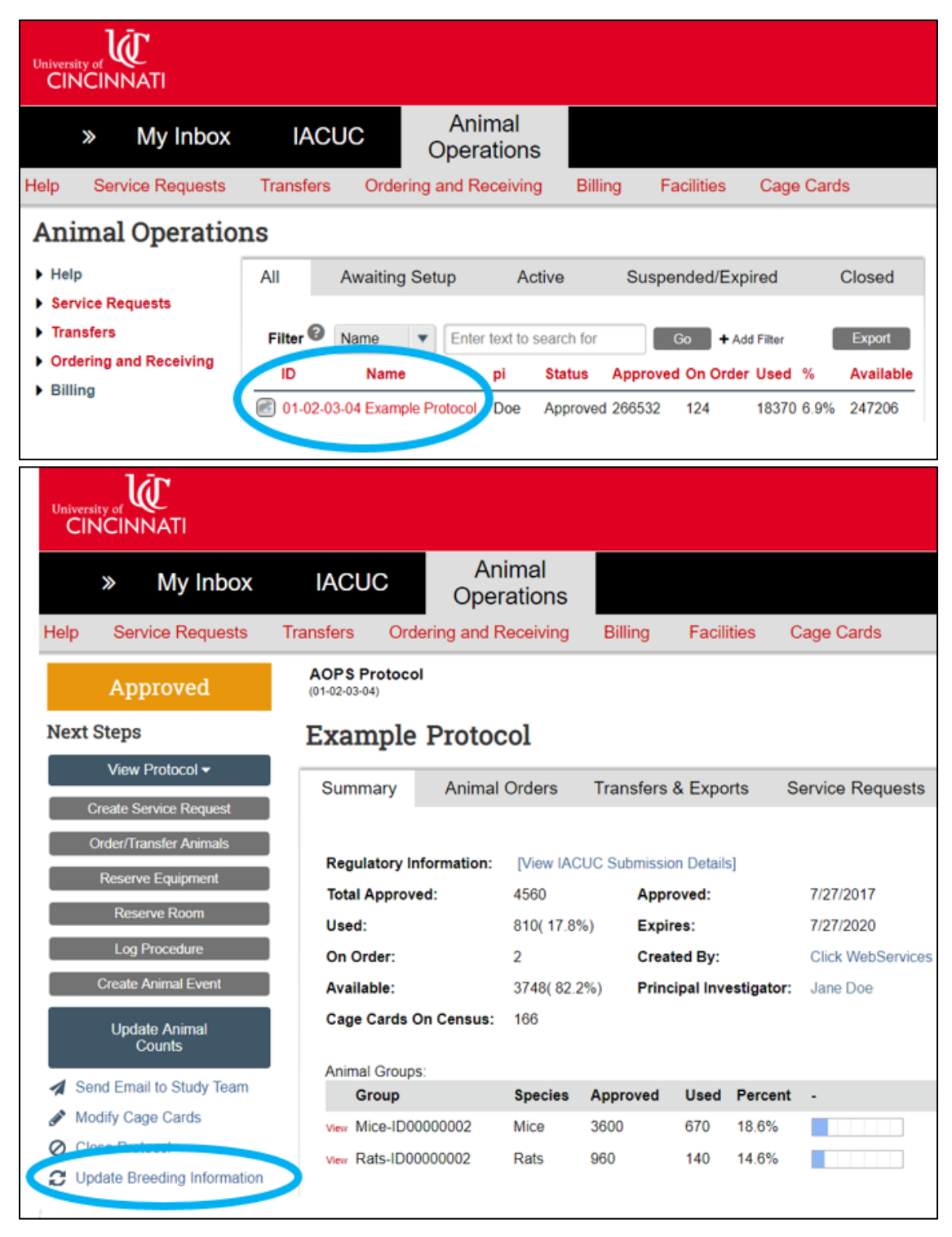

CINCIN **LABORATORY ANIMAL MEDICAL SERVICES (LAMS)**

University o

#### **Update Breeding Information**

Please provide updated breeding & separation information since the

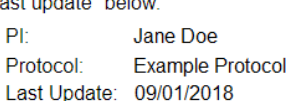

#### 1. Date when animals were counted:

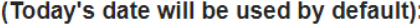

9/10/2018

#### Enter newly birthed, culled and weaned animals:

雦

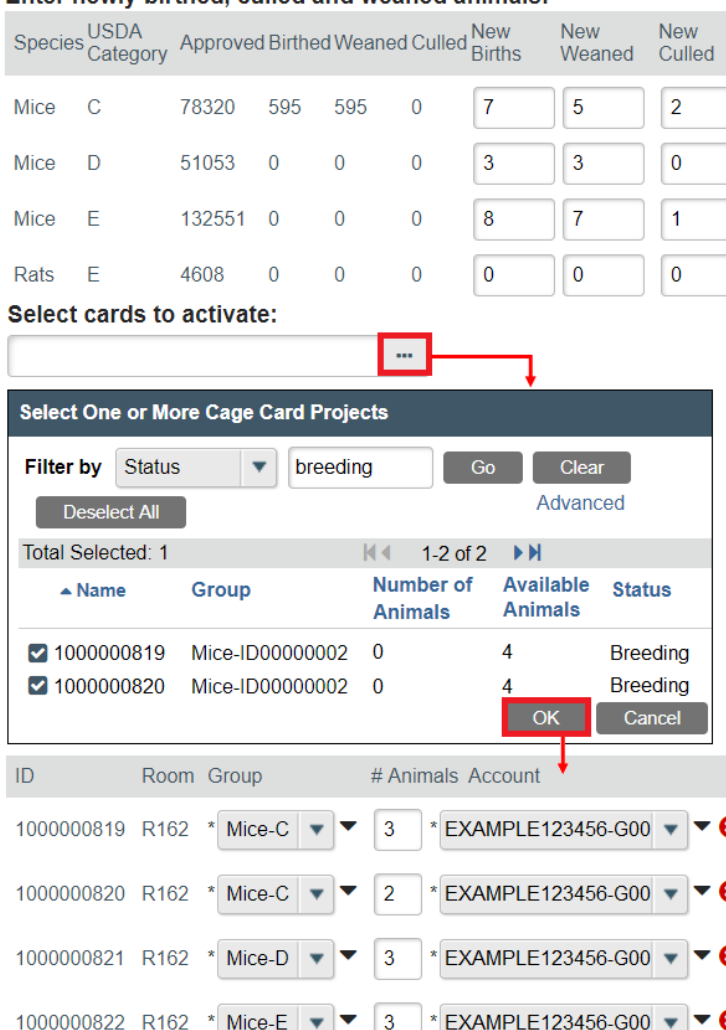

#### 2. Comments:

1000000823 R162

Cage 1000000819 contains ear tag IDs 6001, 6002, and 6003. Cage 1000000820 contains ear tag IDs 6004 and 6005. Cage 1000000821 contains ear tag IDs 6006, 6007, and 6008. Cage 1000000822 contains ear tag IDs 6009, 6010, and 6011. Cage 1000000823 contains ear tag IDs 6012, 6013, 6014, and 6015.

 $\overline{A}$ 

Mice-E

EXAMPLE123456-G00

Cancel

**Date** reflects the date most of your weaning and culling occurred.

"New Births" apply to any pup used in experiments, weaned, or culled. Enter the correct number of animals into the **New Weaned** and **New Culled** columns. The **New Births** field will calculate and fill automatically. *Animals should be entered in the pain category they will be used.*

**Select cards to activate:** You can manually type in each cage barcode, or click the  $\Box$ button to select from a list of available cage cards.

- Filter by Status "**breeding**" for cage card barcodes for **new cages** containing no animals.
- Filter by Status "**active**" for cage card barcodes for **existing cages** already housing animals..

Check all that apply, and press the **OK** button to display selected cage(s).

For new cage barcodes, the default value for **<sup>3</sup> # Animals** field is 4; correct to 0. If you selected an existing cage barcode, the default value is the # animals currently in the cage. In this example:

**5 category C mice** are separated into **2 new cages** (barcodes 1000000819 and 1000000820). **3 category D mice** are separated into **1 new cage** (barcode 1000000821). **7 category E mice** are separated into **2 new cages** (barcodes 1000000822 and 1000000823).

Comments entered here can be viewed in your protocol's **History** tab in RAP AOPS. When finished, press the **OK** button to update breeding information.

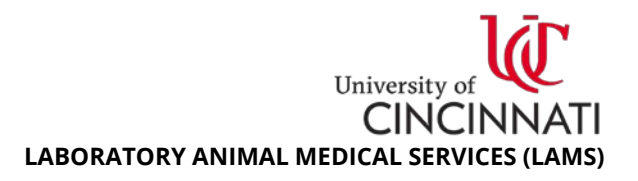

### *5. Common Questions*

**1. What is the difference between a breeding card, active card, and deactivated card?**

A **breeding** card is a not yet activated cage card provided by LAMS in your room's Weaning Packet. Researchers are responsible for activating cage cards in RAP AOPS after separating/weaning animals. An **active** card belongs to an existing cage that has animals housed in it, has an activated barcode, and is being included on the census/per diem records. After terminal/end of study procedures result in an empty cage (no animals), the active card is dated by the researcher and submitted to LAMS for deactivation. A **deactivated** card barcode does not generate new census/per diem records.

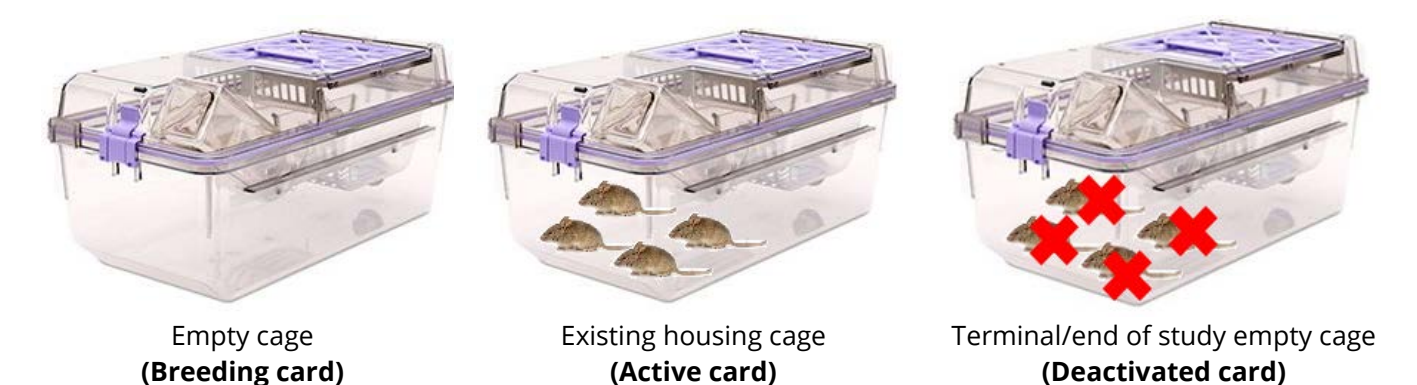

### **2. How do I order and obtain new cage cards?**

To order new cage cards, login to the RAP website and submit a Service Request for **Husbandry Services**. Select the **Other Services** checkbox to generate a textbox: here you will provide the Room Number and Cage Type (e.g. SMI, PIV, PIV-H2O, Conventional). As you continue through the Service Request form, there will also be an area asking for confirmation of the responsible party. Select **Vivarium Staff** and be sure to provide the correct account for per diems in the **Service Account** field.

Once cage cards are ordered, LAMS will generate new breeding cards for use and place them within weaning packets found within LAMS facility housing rooms. **Cage cards generated by LAMS are PI/protocol/account specific, so it is important to always use cards from the correct packet.**